# **MiTraveler**

 $by$  *Coichley*  $Tivax$ 

# MiTraveler 970 Android 4.0 9.7" Tablet User Manual

# **Tablet of Contents**

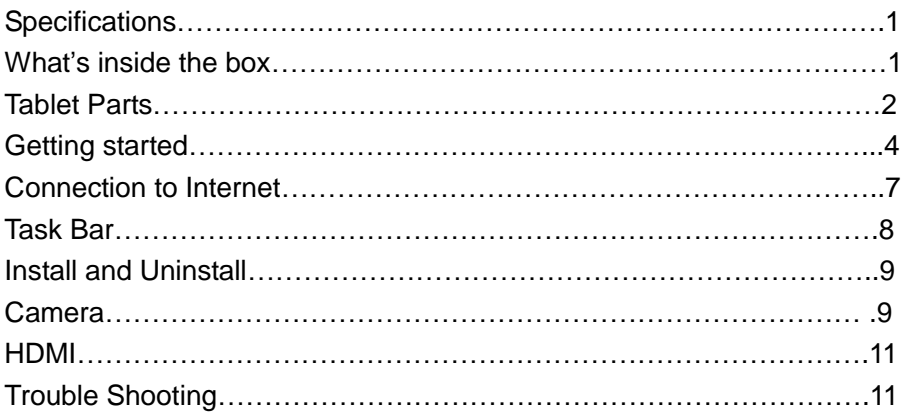

# **Specifications**

Display: 9.7 inch 1024X768 Resolution Capacitive screen CPU: Boxchip A10 RAM: 1GB DDR Internal Storage: 16GB Expansion Memory: USB & TF card, 32GB Max. Built-In Wireless: 802.11b/g/n AC Adapter: DC 5V-2A Operating System: Android 4.0

### **What's Inside The box**

9.7" Tablet – 1pc User manual -1pc Power adapter -1pc USB cable – 1pc Screen Protector – 1pc

# **Tablet Parts**

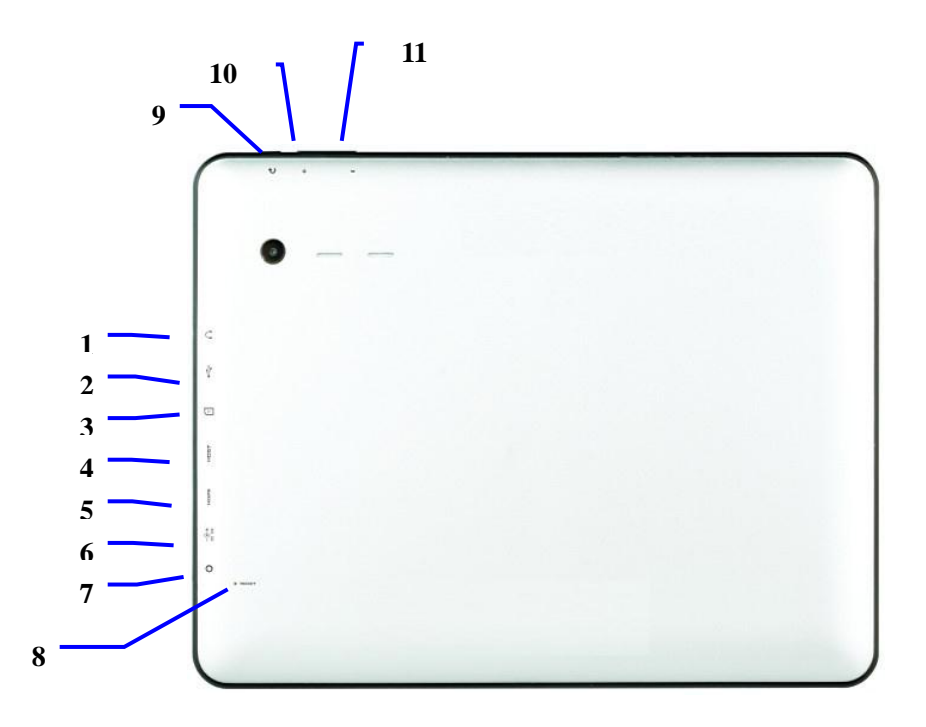

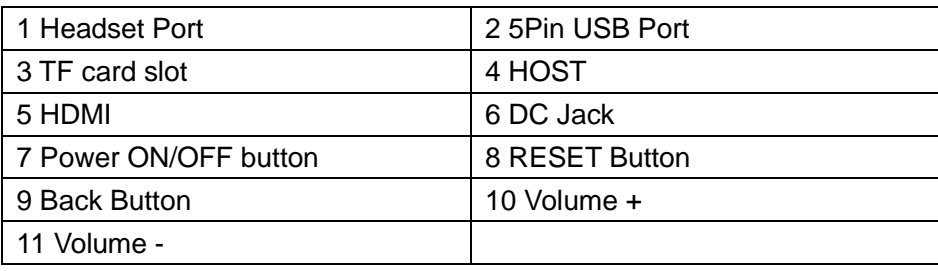

# **Getting Started**

#### **Battery Charging**

The tablet has a built-in rechargeable Li-polymer battery.

- 1. To charge connect the AC power adapter to the DC jack on the right side of the tablet.
- 2. When you see"  $\mathbf{B}$  in the tablet, it show the battery is charging.
- 3. The tablet can be used even if the battery is being charged.

#### **Power ON/OFF**

ON:

- 1. Press and hold the power button until the tablet turns "ON". OFF:
- 1. Press and hold the power button until device optional
- 2. Select power off
- 3. Select OK to power off the tablet

#### **Screen Lock/Unlock:**

Press the lock on the screen and slide to the right. The screen will be unlocked.

Screen locks when:

- 1. System is idle.
- 2. Manually activated by pressing the Power button once.

#### **How to Use TF card (Micro SD card)**

- 1. Insert the TF card into the TF card slot. Gently push TF card into slot until it clicks into place.
- 2. A prompt will be seen on the screen saying " Preparing SD card "

Note: TF card is not included in the package.

#### **Removing TF card**

- 1. Close all applications and documents which have been opened from the TF card.
- 2. Select "Setting" and find " Storage" then click "Unmount SD card".
- 3. A prompt will be seen on the screen saying " SD card safe to remove"
- 4. Gently press the TF card to remove and pull out the TF card.

Note: Insert the TF card in correct position, otherwise it will damage the card and the slot.

#### **Software Keyboard**

 The tablet has a software keyboard which automatically shows up when you tap the place on screen where text or number are to be entered.

#### **USB Keyboard**

The unit support external USB keyboard to input text and number. Some buttons on the unit and some function keys on keyboard may not work if an external USB keyboard is connected.

#### **Touch Screen**

The touch screen responds to finger touch.

Note: don't place any object on the touch screen. Otherwise it may damage or crush the screen.

Single Click: single click one icon to choose the icon or option you want.

Long Press: press and hold one icon to choose the icon and you can drag it to the bottom shortcut bar.

Drag: Drag on the screen and you can move between magic cube sides or drag the application icons into the shortcut bar.

#### **How to connect with computer**

Note: first, put the switch to Device status,

Before transferring documents, you need set to store mode for the tablet.

1. Use USB cable to connect tablet with computer. Notice bar will appear notice cue.

2. Press Menu button to pop up Menu option, and click on **Notice.**

3. In the notification panel, click on the **USB connection**, then click Loading **USB Storage Device**.

4. The USB is successfully connected to the computer.

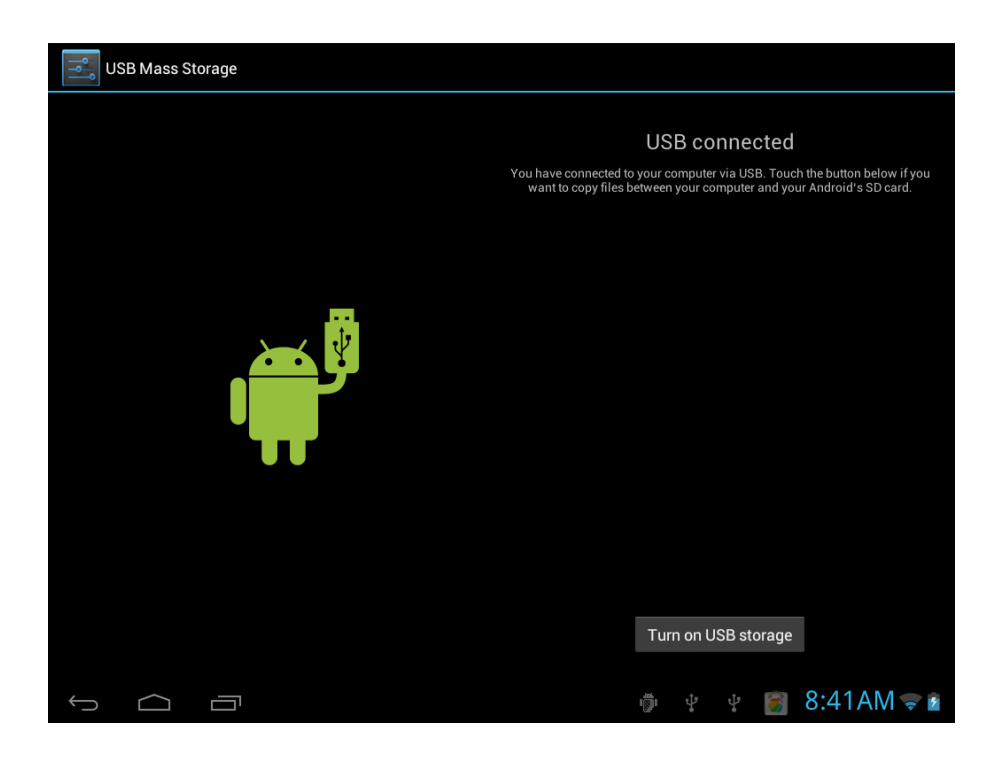

# **Connection to Internet**

#### **Wireless:**

- 1. Select " Settings"
- 2. Select "Wi-Fi" and slide OFF to ON status.
- 3. All detected wireless networks in the area will be listed on the right. Click to select desired wireless connection.
- 4. Enter WEP key or network key if necessary.
- 5. Once connected to a wireless network, settings will be saved
- 6. Wireless icon will appear on the taskbar when connected successfully.

Note: when the tablet detects the same wireless network in the future, a pop-up notification with the name of the wireless network will appear. Click "connect" to re-establish the connection or "Forget" to remove the network from the list.

#### **Web Browsing**

Connect to the internet and launch the browser.

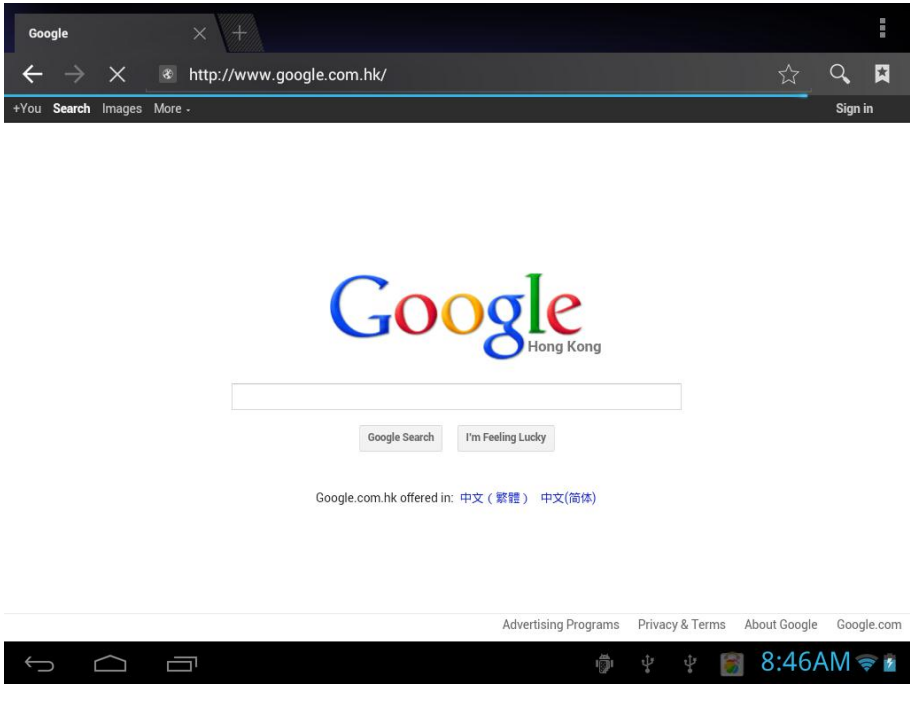

#### **Task Bar**

The Task Bar will show the following: SD card, Battery, Time, Return/Back, Desktop, Menu and Wireless

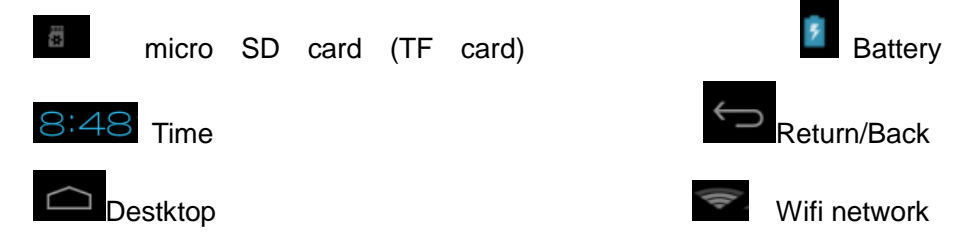

## **Install and Uninstall**

#### **Install from memory card or USB drive**

Please go to APK Manager, Select "**Install**" and then select the file with the extension name **.apk** in the memory card. Select "Install" to install the software.

#### **Install application from internet**

You can use App Market to search any application you want, after download finish it will automatic install

#### *\*\* Use Play Store application on the desktop to find more applications for you tablet\*\**

After installation, you can run the software right away or run the software on the subcategory interface.

#### **Uninstall**

 If you want to uninstall the software from a third party, please go to APK Manager, Select the software that you want to uninstall. You will see the following options: run, extract, uninstall and search. Click "uninstall" to uninstall the software.

### **Camera**

Touch the icon "Camera" to enter camera mode and the interface is shown as follows:

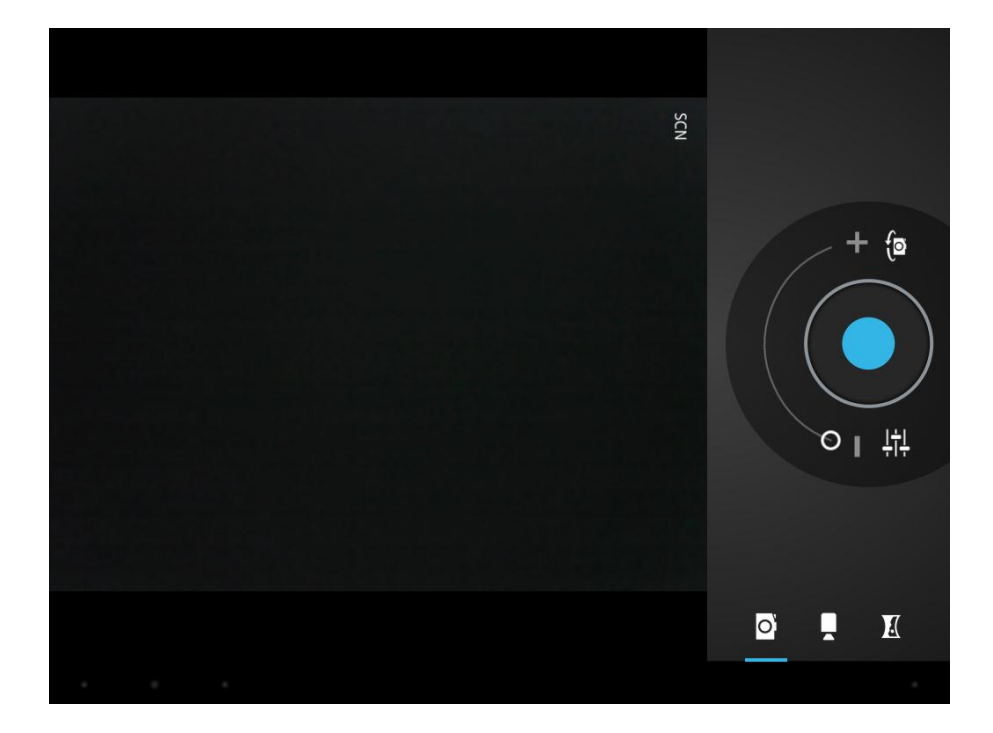

1. Touch the icon  $\mathbb{R}$  at the bottom right and you can save your photos in DCIM/Camera directory in TF card.

o, 2. Move the icon on the right and you can switch camera mode to film mode.

3. Touch the icon  $\Box$  on the top right to see the previous picture and you can also delete, share, set it as the wallpaper or contact profile. Click finish button to exit camera interface.

Note: this tablet supports video talking function

## **HDMI**

 You can switch the video to play it on the HDMI display equipment (such as TV with a HDMI interface) by HDMI. The maximum output resolution is 2160p and its method is shown as follows:

- 1. Turn on the Tablet;
- 2. Connect the Tablet to TV by a HDMI cable. Turn on the TV;
- 3. Play video on the Tablet;
- 4. The video will be switched on the TV. Wait for more than 5 seconds;
- 5. You can switch by 3 methods:

 a) When the video play is finished, the video will be switched automatically back on the Tablet.

 b) You can also press Home button or Return button in the process of video, the video will be switched back on the Tablet.

 c) If you don't want to switch to TV, please disconnect the Tablet from TV. You can continue to watch movie on Tablet.

**Note:** HDMI is not included. Customer needs one HNMI to mini HDMI cable.

## **Trouble Shooting**

#### **Close Application**

 All running applications take up system memory and will slow down system response. Please shut down all **idle applications** to release memory and get the system speed back to normal.

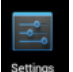

To close the application, click the icon **settings** on the shortcut bar to

enter the system configuration interface. Select the **Application** → **Running services** and the interface is shown as follows:

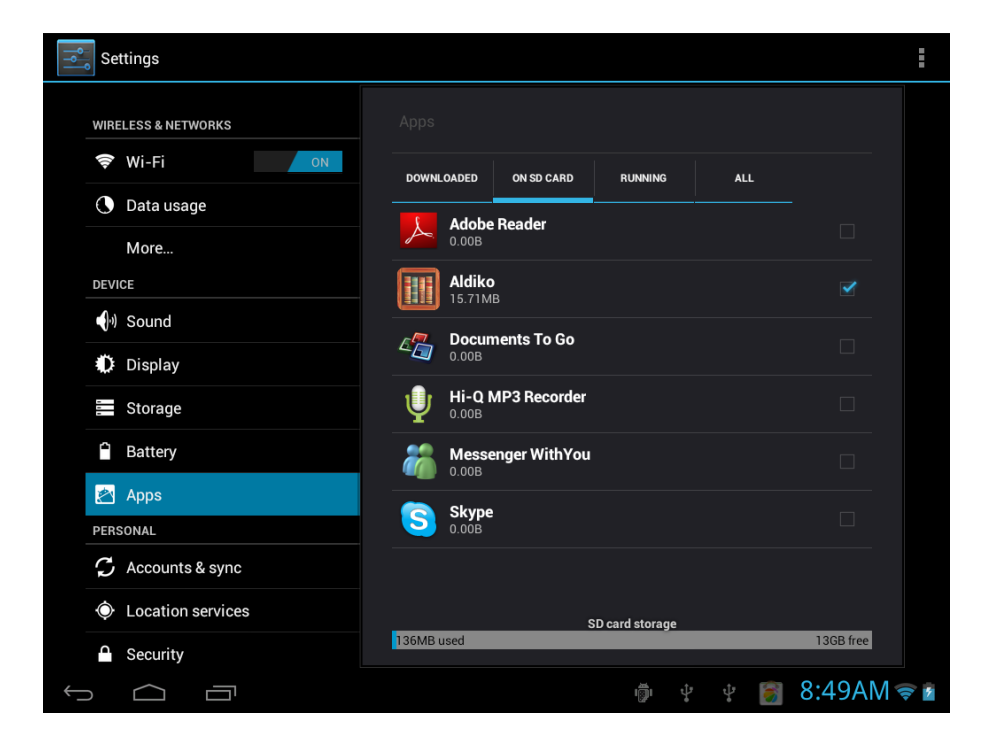

Tap the application you want to close. A pop-up window will be displayed. Tap "Stop" to close that application.

#### **Mandatory Power off**

1. Press and hold the power button for 7 seconds and the device will be powered off.

2. Press the reset button on the right and the device will be forced to be powered off.

#### **Restore Default Setting**

If you want to reset the factory setting and erase all materials, please press **Settings** → **Backup & Reset** → **Factory data reset.**

*\*\* Warning: Factory data reset setting will delete your Google account, data and configuration of system and applications from downloading.*

\*\*Please use this function carefully.